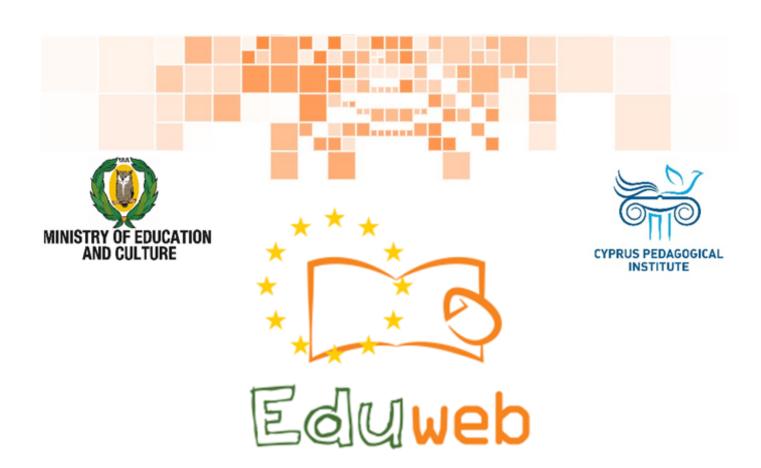

Combating Digital Exclusion
Children educate digitally illiterate
adults in safe and creative web

**Adults Training Lessons** 

e-Commerce/ Online shopping

Create an Amazon account

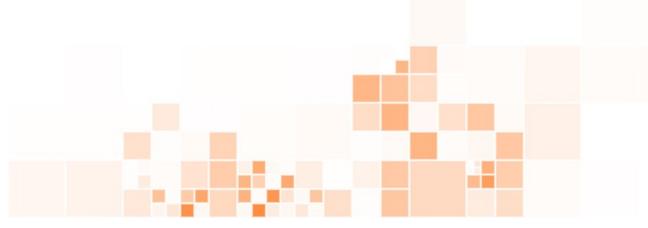

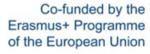

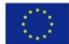

# EduWeb: Combating Digital Exclusion - Children educate digitally illiterate adults in safe and creative web

O3A2: Educational Material

#### **Adults Training Lessons**

Created by: Antonis Papastavrou, Antonis Katsonis (2nd Grade)
General Editing: Theodora Kakouri, Computer Science teacher
Aradippou Lyceum-Tasos Mitsopoulos, Cyprus

Version 0.1
January 2018

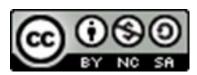

Attribution-NonCommercial-ShareAlike CC BY-NC-SA

The EduWeb project is funded by the European Commission via the Erasmus+ programme, Action Key 2. This publication reflects the views only of the authors and it does not represent the opinion of the European Commission, and the European Commission is not responsible or liable for any use that may be made of the information

Co-funded by the

Erasmus+ Programme of the European Union

contained therein.

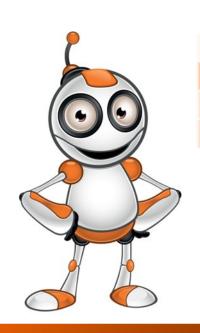

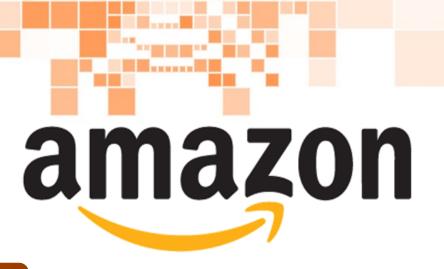

### **LESSON 1**

#### Category:

e-commerce/ Online shopping

### **Activity Description:**

Create an Amazon account

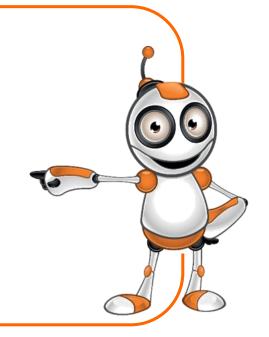

### Aims (What are you going to learn?):

At the end of this lesson you will be able to:

- ⇒ find and open Amazon webpage,
- ⇒ create and sign in to your own personal account.

#### **Digital Competences:**

- ⇒ Browsing, searching and filtering data, information and digital content.
- ⇒ Evaluating data, information and digital content.
- ⇒ Protecting personal data and privacy.

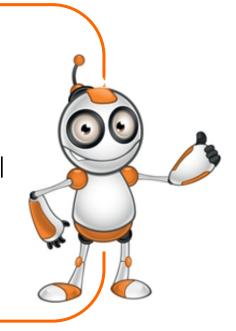

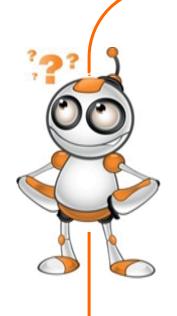

#### What are you going to need?

#### Hardware:

- ⇒Computer (laptop or desktop)
  - or a "smart" device
- ⇒Internet access

#### Software:

- ⇒Web navigation program
- ⇒E-mail address

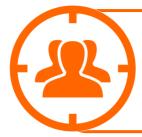

**Audience:** Adults

Time needed: 10 minutes

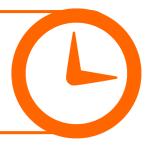

### Level of difficulty:

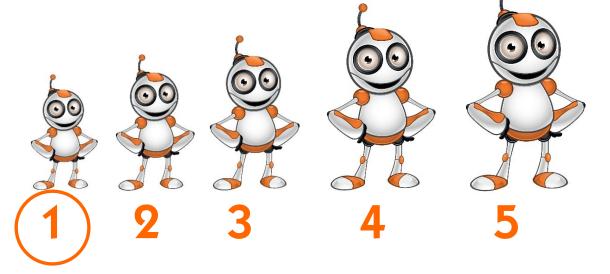

# Before we start we need to ensure that the user has:

- ⇒ the ability to use basic computer or "smart" device functions,
- ⇒ basic skills of web navigation,
- ⇒ an e-mail account.

# e-commerce/online shopping platforms for e-shopping with similar use:

⇒ Ebay

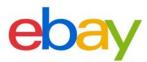

⇒ AliExpress

**Ali** Express

 $\Rightarrow$  ASOS

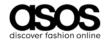

#### **Internet safety:**

- ⇒ Keep your passwords to web applications at a secure place.
- ⇒ Never give personal data information to strangers.
- Choose reliable product sellers, after being informed for their credibility, based on both their costumers' reviews and the companies through which the purchase is made (e.g. Amazon).

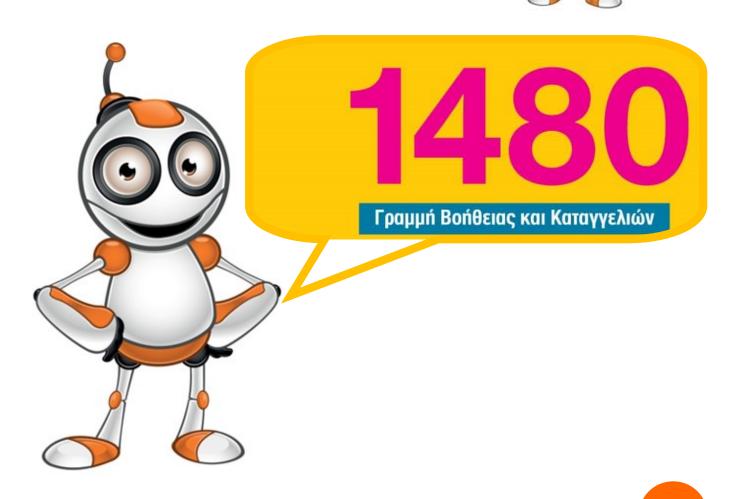

## STEPS TO CREATE AN ACCOUNT

Open a web browser, e.g.
Google Chrome,

by double-clicking on the icon of the application.

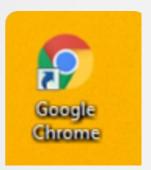

Type the web address (link)

www.amazon.com to go to Amazon

website, as shown in the image below.

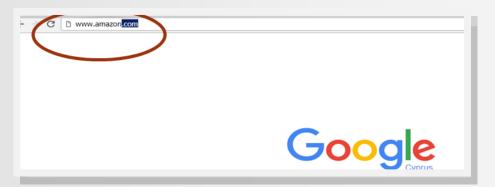

3

You will be directed immediately to Amazon webpage.

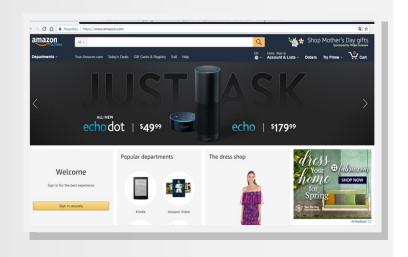

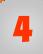

To create a new account, go to Sign in.

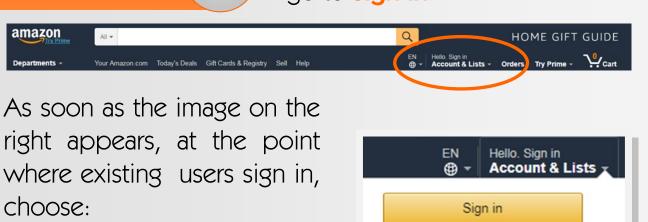

**New customer? Start Here** 

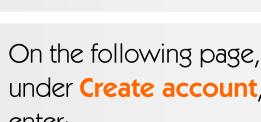

New customer? Start here.

|                                                                                    | On the following page,                                            |  |
|------------------------------------------------------------------------------------|-------------------------------------------------------------------|--|
|                                                                                    | <b>5</b> under <b>Create account</b> ,                            |  |
| amazon                                                                             | enter:                                                            |  |
| Create account                                                                     | the <b>name</b> you want to appear in your Amazon account         |  |
| Your name                                                                          | your <b>e-mail</b>                                                |  |
| EduWebersLa                                                                        |                                                                   |  |
| Email                                                                              | choose and type your secret                                       |  |
| eduweberla@gmail.com                                                               | password                                                          |  |
| Password                                                                           | re-enter secret password                                          |  |
| •••••                                                                              | Click on Create years Amoray                                      |  |
| Re-enter password                                                                  | Click on Create your Amazon                                       |  |
|                                                                                    | account to create your new account                                |  |
| Create your Amazon accoun                                                          |                                                                   |  |
| By creating an account, you agree to Amaz<br>Conditions of Use and Privacy Notice. | For your own protection follow good practices of setting a secret |  |
| Already have an account? Sign in >                                                 | password, which consist of upper-case and lower-case              |  |

6

As shown in the screen below, the web browser application (e.g. Chrome) will ask you if you want to save your Amazon password!

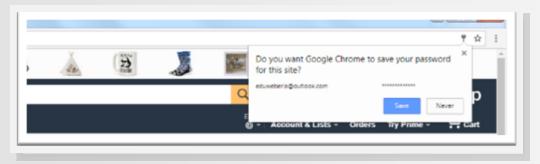

#### Attention!

Avoid saving your web accounts passwords in the web browser application (e.g. Chrome)!

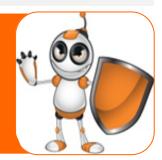

7

At this final step, you have already created your own Amazon account and you can now proceed to *search*, *save for later*, *order*, *purchase* or just proceed to "screen shopping" instead of "window shopping"!

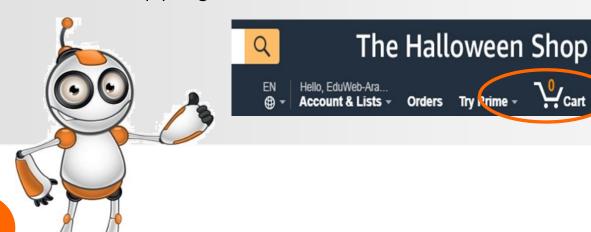

To exit your account click on **Sign Out** from **Account & Lists** drop-down menu, as shown in the picture below.

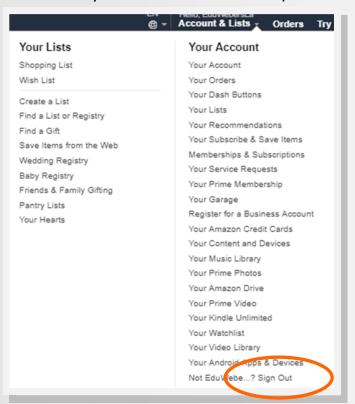

#### **LESSON ASSESSMENT**

| AIMS                                                                                         | YES | NO |
|----------------------------------------------------------------------------------------------|-----|----|
| Am I able to go to Amazon webpage?                                                           |     |    |
| Am I able to create an account and sign in to this account?                                  |     |    |
| Have I taken the necessary measures not to leave traces of my secret password in my browser? |     |    |
| Am I able to sign out from my account?                                                       |     |    |